**Programme Formation sur le développement des compétences des Autochtones (FDCA) : Guide de référence rapide du demandeur**

Le présent guide de référence rapide décrira les renseignements requis pour effectuer chaque étape du processus de demande.

### **Conseils pour commencer à remplir votre demande**

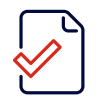

Commencez par lire ce guide de référence rapide du demandeur.

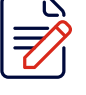

Avant de commencer à remplir votre demande dans le portail de la SCHL, nous vous suggérons de préparer **la portée, les objectifs et les coûts du projet**.

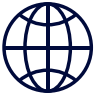

**Canada** 

Si vous n'avez pas déjà accès au [portail de la SCHL,](https://login.microsoftonline.com/te/243d5df8-9055-413a-ae35-f808358a8d0d/b2c_1_b2c_crm_signin_policy/oauth2/v2.0/authorize?client_id=1c442445-2240-4db2-acb5-8422d5e0f03d&redirect_uri=https%3A%2F%2Fport-cmhc-schl.microsoftcrmportals.com%2F&response_type=code%20id_token&scope=openid&state=OpenIdConnect.AuthenticationProperties%3DpjAv3_3RPqWJ6BbkiiD3mnalRjrX-iWMGf5t7B5CdFz0HbCZstxZwoCIocA1IKeA-H25yJUk-6-Xi2BIMcwfPuPg7Z1rgTJJI-jeHKVs3Q0abmh3CxZq6-PtBdg6KE5i3_ghhFDMUJo21ZaaRSPWPAqQol-OjelMOHZLZAUjlLqHw-2OX1Ehr7UuurD8CQywBjC93l_aocbal1ToYmqXKmlr8w68Ml1dc3PyGi1YDWUuKXbKDNOR6ey4Wrq7L9DgFhqPXDVygHq-mOfviaauNdKSQFGNPCs54MtCKs7WKAcXoV9NDdJFV1_SYDdkxsiS_8gCnUPqRaSZ-a7jvZmAUUw1oIISkVvvetcpL6phoSqkng7nRqon4E3GD2p09A1AXZ9V82t5hqpfeIHvH2-d7ccoeDegHyfGIrJ4C2qwfnqns1fHpru9Mx0F_HlLJpH4ke1Hth6ULUemYfZ324qphA&response_mode=form_post&nonce=637790644705324657.YmYwNTYzNDAtMmUzOC00ZmE0LWFjOWYtODgxZDEyMGMyMjljMzE0YjIwM2UtYWU5MS00ZTQ4LThlZWYtYTRmOWNjNTIwYjM2&ui_locales=en-CA&x-client-SKU=ID_NET461&x-client-ver=5.3.0.0) vous pouvez créer un compte dès maintenant. Voici un guide [pratique.](https://www.cmhc-schl.gc.ca/-/media/sites/cmhc/professional/project-funding-and-mortgage-financing/funding-programs/nhs-portal-application-guide-fr.ashx)

### **Aperçu des étapes à suivre pour présenter une demande dans le portail de la SCHL**

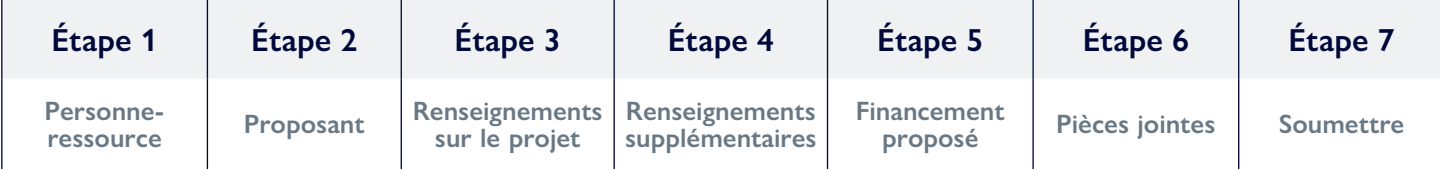

## **Étape 1 : Personne-ressource**

Au début de la demande, vous devez indiquer votre nom, vos coordonnées (adresse courriel, numéro de téléphone) et votre adresse de bureau. Vous avez également la possibilité de commencer la demande, puis de l'attribuer à un membre de votre équipe.

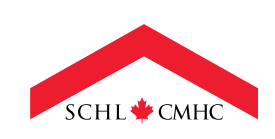

## **Étape 2 : Proposant**

### Programme visé par votre demande \* Dans les Réserves - Développement des compétences et du potentiel Nom du projet \* Nom du projet – Veuillez utiliser un titre de projet descriptif

- 1. Cliquez sur la loupe pour trouver le programme pour lequel vous présentez une demande : **Développement des compétences et du potentiel dans les réserves.**
- 2. Entrez **le nom du projet** dans la zone de texte prévue à cette fin. Veuillez être descriptif lors de la rédaction de votre titre de projet.

### **Étape 3 : Renseignements sur le projet**

Veuillez inscrire un nom qui décrit votre application, par exemple : « prénom PROGRAMME »

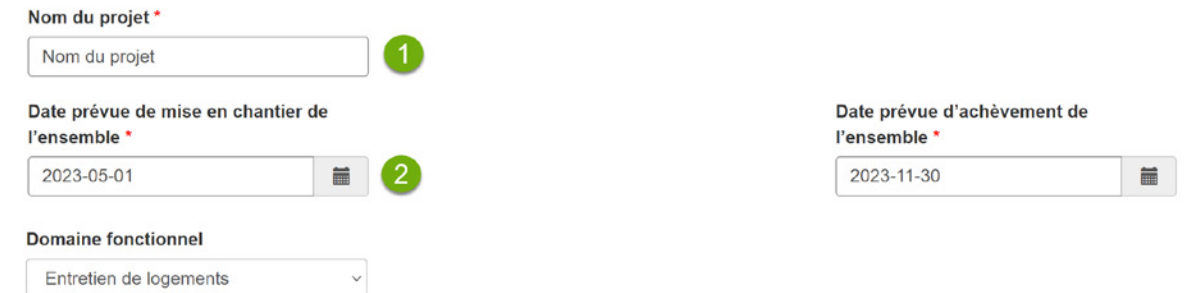

- 1. Le **nom du projet** indiqué à l'étape précédente sera inséré automatiquement.
- 2. Entrez les **dates prévues de début et d'achèvement du projet**. *Remarque* : Les dates de début et d'achèvement doivent se situer dans le même exercice financier (p. ex., entre avril 2023 et mars 2024).

La section **Activitiés/Support** vise à décrire le coût total estimatif du projet proposé.

En plus d'indiquer le coût total estimatif à cette étape, **vous devez également inclure une ventilation détaillée de vos activités**, y compris le calendrier et les coûts connexes. Voir l'**Étape 6 – Pièces jointes** pour en savoir plus.

- 1. À partir du menu déroulant sous **Domaine**, sélectionnez **Autre**.
- 2. Dans le menu déroulant sous **Activité**, sélectionnez **Autres frais liés à l'activité**.
- 3. Cliquez sur l'espace sous **Coût estimatif** et indiquez le **coût total estimatif** que vous demandez à la SCHL pour le projet proposé.

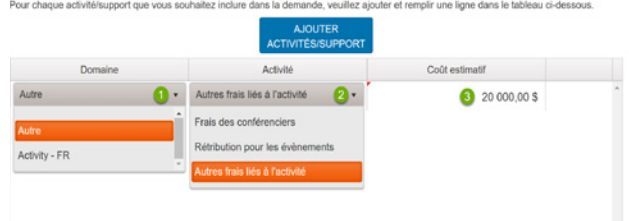

## **Étape 4 : Renseignements supplémentaires**

Des renseignements supplémentaires sur votre projet ou activité sont requis pour évaluer votre demande. Vous pouvez vous préparer à cette étape en répondant aux questions suivantes (les pourcentages indiquent le poids de chaque question) :

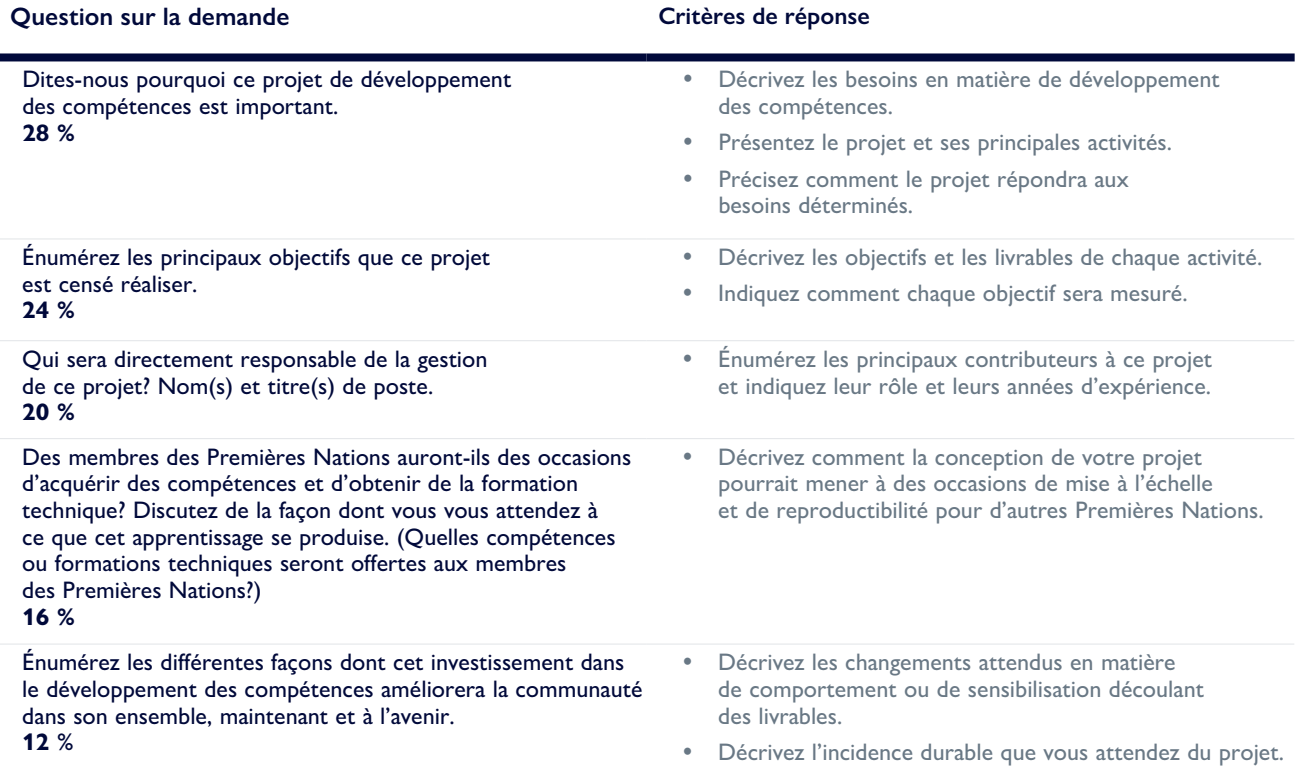

Après avoir répondu à chaque question, vos réponses s'afficheront sous forme de tableau. **Si vous devez y apporter des changements**, il suffit de cliquer sur la question dont vous souhaitez modifier la réponse.

### **Étape 5 : Financement proposé**

Vous devrez indiquer les sources de financement que vous obtiendrez pour financer le projet proposé. La contribution financière pourrait comprendre celle de votre organisation, le financement attendu d'autres partenaires (publics, sans but lucratif, privés) et celle de la SCHL. *Remarque* : La SCHL peut être l'unique partenaire financier de votre demande.

1. Sélectionnez le **type de collaborateur ou partenaire financier** que vous avez ou que vous souhaitez obtenir dans la liste déroulante (p. ex., Gouvernement autochtone, Gouvernement du Canada, Sans but lucratif, ou SCHL).

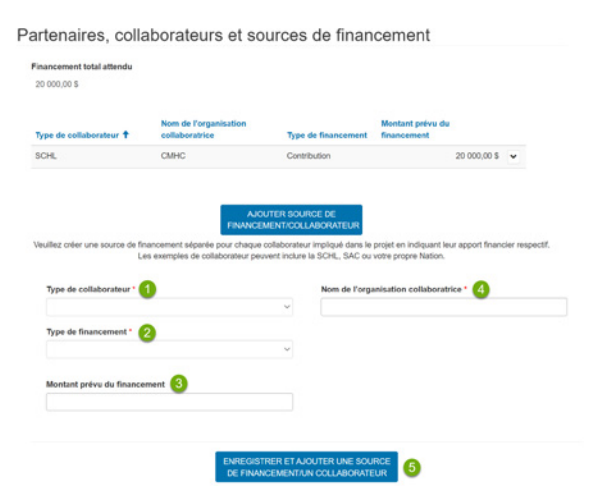

2. Sélectionnez le **type de financement** que vous demandez ou que vous prévoyez recevoir des partenaires de financement dans la liste déroulante (p. ex., Contribution ou Autre).

*Remarque* : Le type de financement pour tout financement lié aux compétences que vous prévoyez recevoir de la SCHL sera « Contribution ».

- 3. Indiquez le **montant du financement** que vous demandez ou que vous avez reçu (ne pas inclure le symbole \$).
- 4. Entrez le **nom de l'organisation collaboratrice**.
- 5. Vous devrez répéter ces étapes pour **chaque source de financement ou partenaire** en cliquant sur **enregistrer et ajouter une source de financement/un collaborateur.**
- 6. Après avoir enregistré l'entrée, vos renseignements s'afficheront dans le **tableau de financement** ci-dessus. Si vous remarquez une erreur ou souhaitez supprimer les renseignements, vous pouvez cliquer sur la petite flèche de liste déroulante, qui vous permettra de modifier ou de supprimer l'entrée.

## **Étape 6 : Pièces jointes**

Vous pourrez téléverser tous les documents pertinents pour votre demande, en plus des documents indiqués ci-dessous. Ces renseignements serviront à l'évaluation de votre demande.

### **Documents requis :**

- Proposition de projet, y compris un énoncé des travaux. **Longueur recommandée :** 1 ou 2 pages
- Rapports finaux, si votre proposition demande le maintien du financement (p. ex., financement de la 2<sup>e</sup> année)

### **Documents recommandés :**

• Lettres d'appui

# **Étape 7 : Soumettre**

### **Devez-vous enregistrer votre demande et la soumettre plus tard?**

Cliquez sur **enregistrer pour plus tard**. Si vous le faites, le système enregistrera votre demande sous votre profil et vous pourrez la trouver à la section **mes demandes**.

#### **VOUS ÊTES PRÊT À SOUMETTRE VOTRE DEMANDE?**

**Vous devez compléter les 7 étapes pour être en mesure de soumettre votre demande.** 

*Remarque :* Après avoir cliqué sur **soumettre maintenant**, vous **ne pourrez plus** modifier votre demande. Si des changements sont nécessaires après la soumission, vous devrez communiquer avec **[relationsdevcapacites@schl-cmhc.gc.ca](mailto:relationsdevcapacites@schl-cmhc.gc.ca)** et demander qu'ils soient apportés.

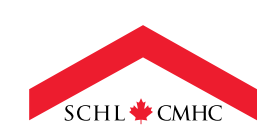

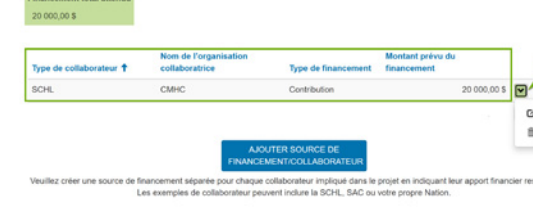

Partenaires, collaborateurs et sources de financement

**[SCHL.ca](https://www.cmhc-schl.gc.ca/fr/)**

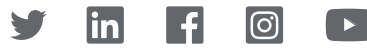

**Canada**